# GIVET

# **Giving to your church is as easy as 1-2-3**

**Download the FREE Give+ app from the App Store and see how easy giving can be.**

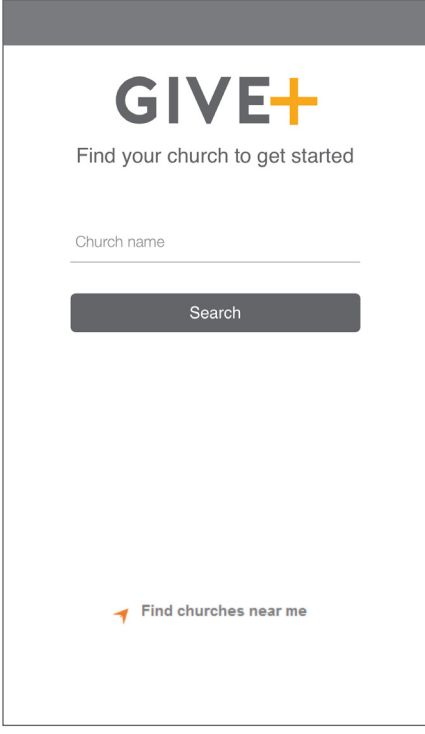

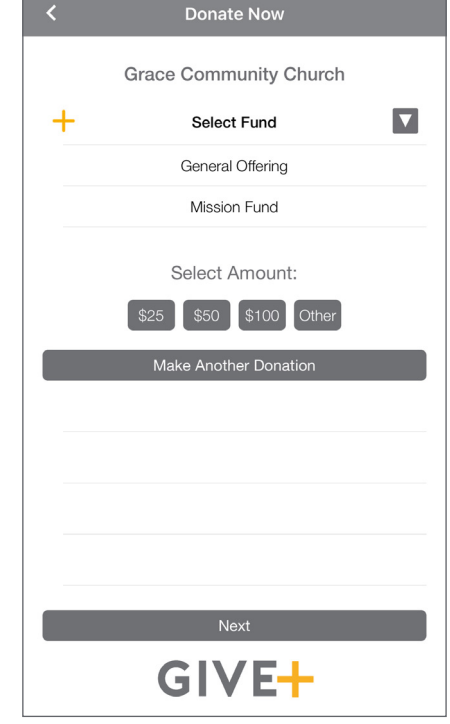

## **1. Search 2. Select 3. Submit**

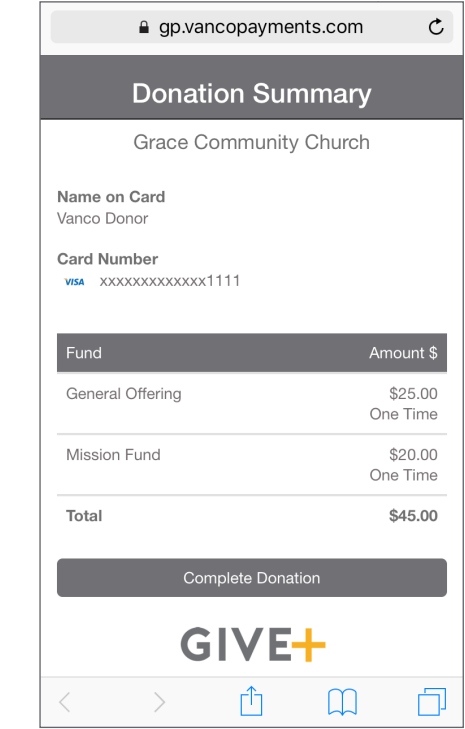

- Enter church name or tap *Find churches near me* to start your search
- Select your church
- Your selected church will be displayed as your default church
- Tap *Donate Now*
- Choose a fund and a preset amount or enter another amount
- Select *Make Another Donation* to make additional donations in the same transaction
- Tap *Next* to enter your credit card information

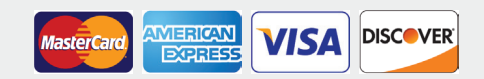

• Review your donation summary then select *Complete Donation*

## **Access more features**

# GIVE+

## **Simple. Convenient. Secure.**

**Creating a Give+ account provides additional convenience and security.** 

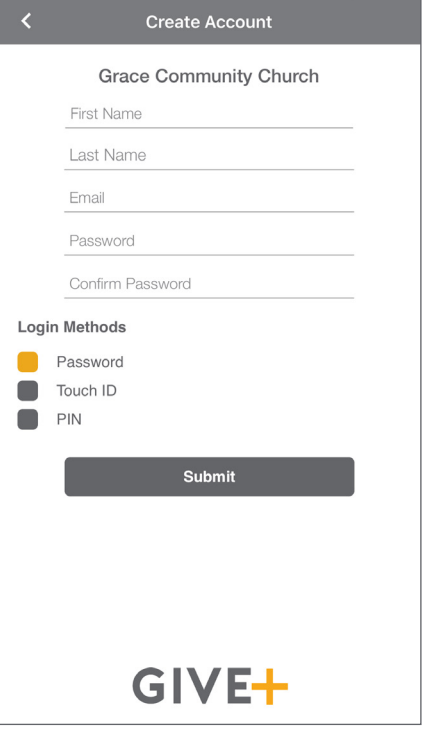

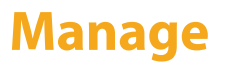

 $\equiv$ 

 $+$ 

 $+$ 

General

Mission

GIVE+

CHANGE CHURCH

**Recurring Donations** 

**ACCOUNT PROFILE** Change Password Personal Information

**Payment Methods** 

**OTHER** 

**DONATIONS** Donate Now **Giving History** 

LOGOUT

## **Create Manage Schedule Review**

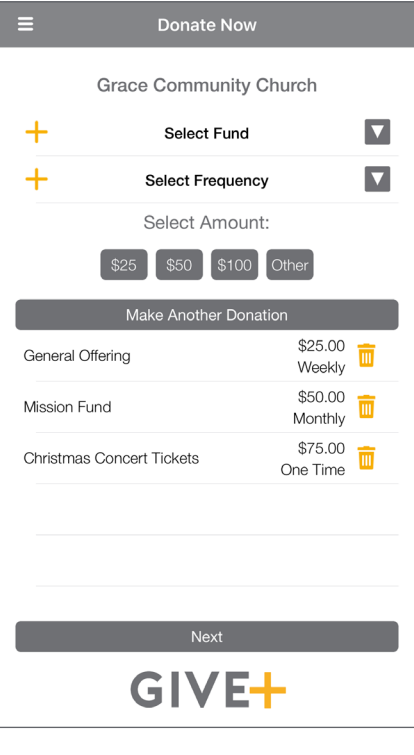

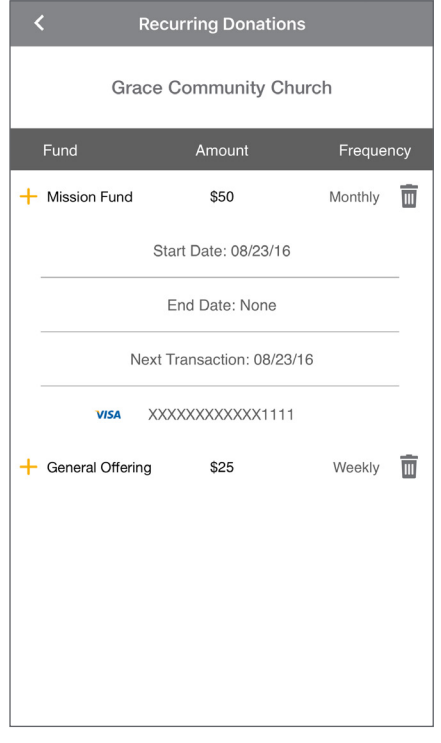

- It only takes a few minutes to create an account with an email address and password
- You'll have the option to log in using the Touch ID feature or a PIN
- Tap the menu icon to manage personal information, change password, review donations or update/add payment methods
- Next time you donate, tap "Select Frequency" to create a recurring weekly, bi-weekly, monthly or annual donation to the fund(s) of your choice

 Note: *Your church determines frequency options*

- From the menu, go to "Recurring Donations" to view or delete any scheduled donation made through the Give+ app
- Or, select "Giving History" to review your past Give+ donations

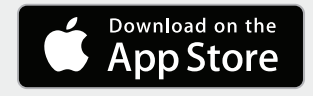